# **1.アプリをインストールする(無料)**

Google PlayストアまたはApp Storeより「のべおかポータル」をインストールしてください。

■ Google Playストア

<https://play.google.com/store/apps/details?id=jp.co.japandx.nobeoka.portal>

■App Store

<https://apps.apple.com/jp/app/id6444702562>

Google PlayストアまたはApp Storeで「のべおかポータル」と検索すると、

アプリを見つけることもできます。

## **2.【iPhoneユーザーのみ】 プッシュ通知許可の確認**

インストールした「のべおかポータル」アプリを起動すると、

iPhone端末をお使いの方のみ、プッシュ通知の許可が求め られます。

※Android端末をお使いの方は表示されません。

延岡市からのお知らせをお届けしますので、

「許可」を選択してください(任意)。

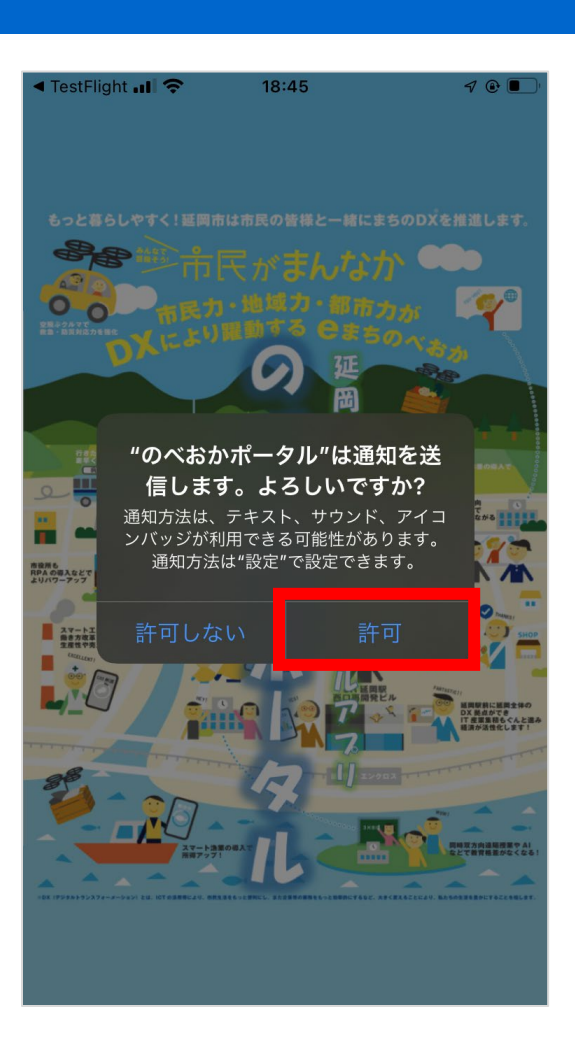

# **3.利用規約に同意する**

利用規約・プライバシーポリシーをご確認の上、「同意しま す」のチェックボックスに2つともチェックします。 チェック後「同意して次へ」ボタンを選択してください。

※チェックボックスにチェックをしなければ、「同意して次へ」ボ タンは選択できません。

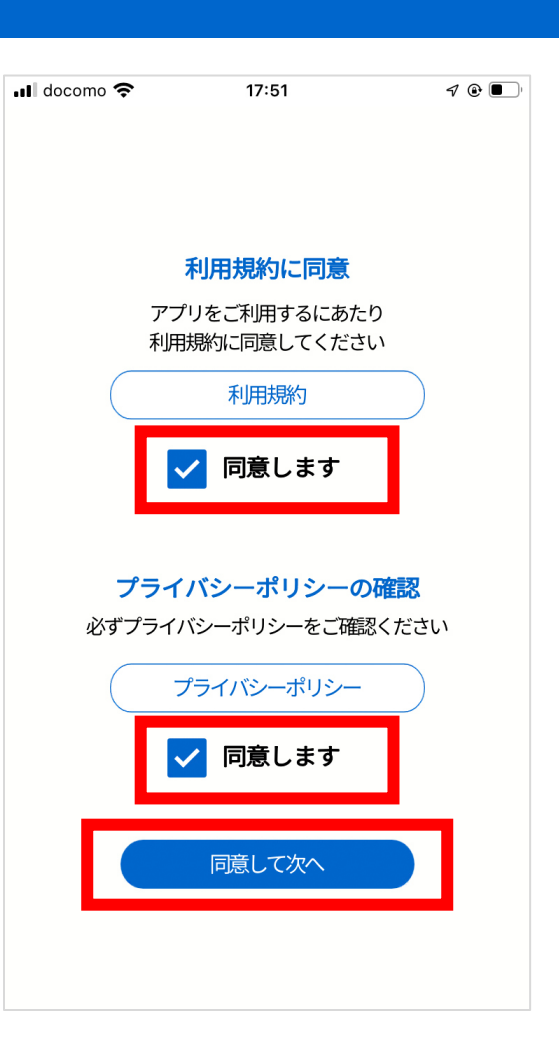

### **4.新規登録を選択する**

初めてご利用する方は、「新規登録」を選択してください。

※既にご利用中の方は「ログイン」を選択し、登録済みの メールアドレスとパスワードを入力してください。

※「登録しないで利用する」を選択すると、新規登録をしな いで利用できます(一部機能は利用できません)。

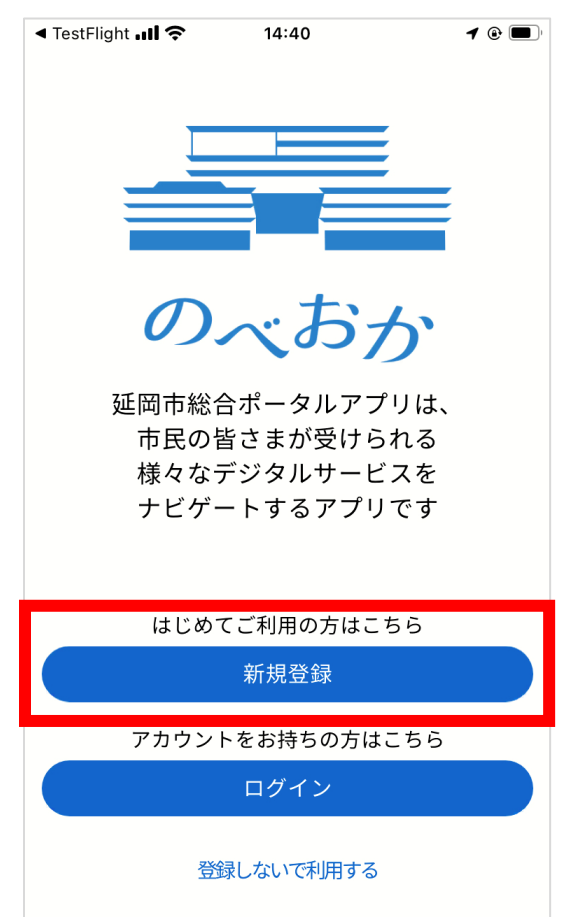

#### **5.携帯電話の番号を登録**

携帯電話の番号を入力し、「認証コードを送信する」ボタン を選択してください。

「数字6桁の認証コード」をSMS (ショートメッセージ)でお

送りします。

※電話番号はお間違えのないようお願いします。

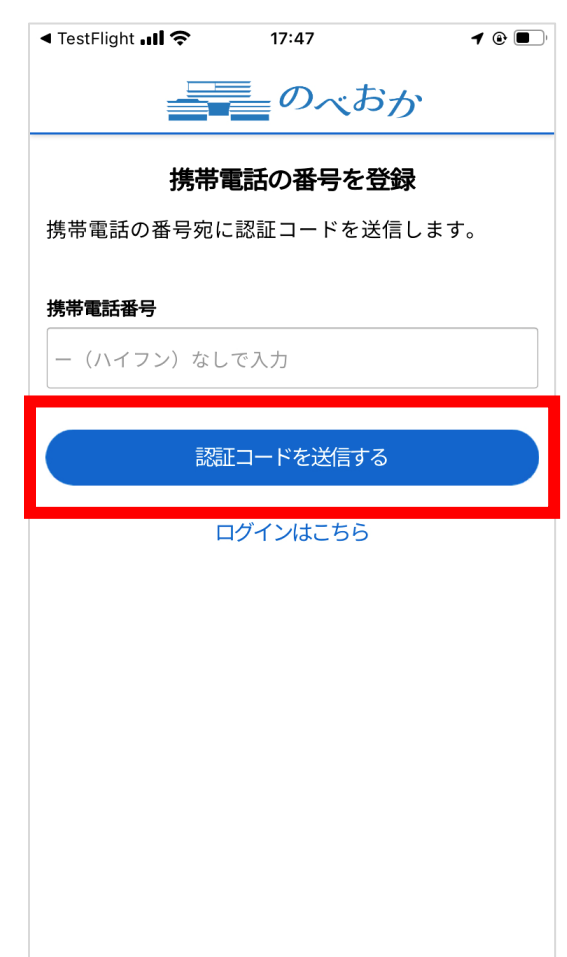

### **※届いたSMSのイメージ**

「数字6桁の認証コード」がSMS (ショートメッセージ)で届

きます。

認証コードは必ずメモしてください。

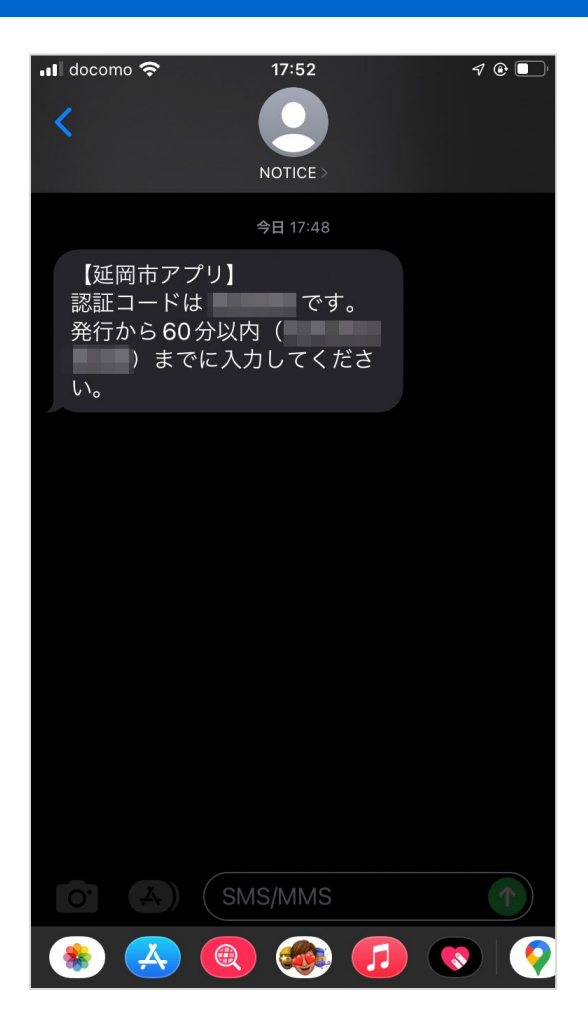

### **6.認証コードを入力(1回目)**

SMS(ショートメッセージ)で届いた「数字6桁の認証コー ド」を入力します。

入力したら「認証する」ボタンを選択してください。

認証コードの有効期間は60分となっていますので ご注意ください。

※①「再度認証コードを送信する」を選択すると、同じ電話 番号に再度認証コードが送信されます。

※②「戻って電話番号を変更する」を選択すると、電話番 号を変更することができます。

※③「届かない場合はお問い合わせください」を選択すると、

メール入力画面へ遷移します。

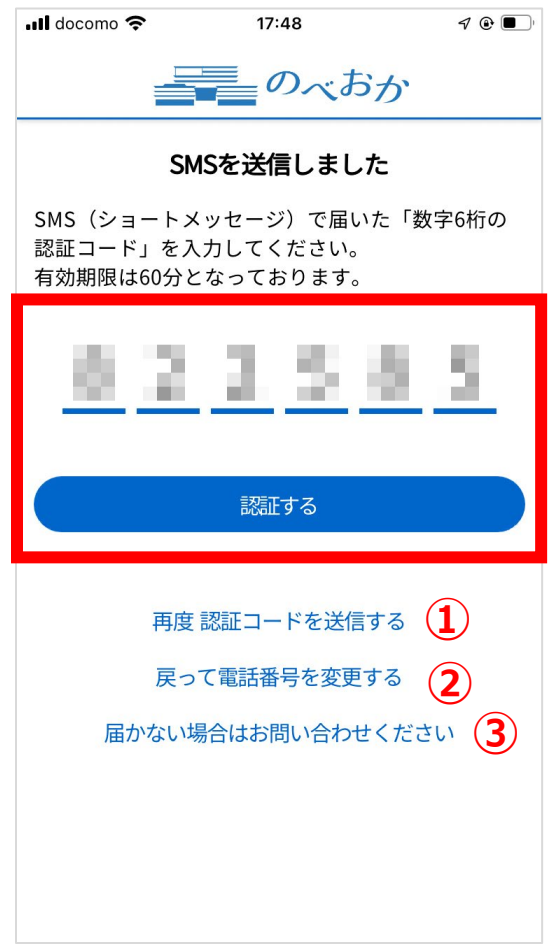

#### **7.ユーザー情報を登録**

SMS認証に成功したら、ユーザー情報を入力します。

- メールアドレス (必須)
- パスワード (必須): 半角・英数字混在8~16文字
- ニックネーム (必須):3~20文字

※以下項目は任意入力となります。

- お名前
- お名前 (フリガナ)
- 郵便番号
- 都道府県
- 市町村
- 丁目・番地
- 丁目・番地以降の住所
- 生年月日
- 電話番号(自宅)

入力が完了したら「登録内容の確認へ」ボタンを選択してく ださい。

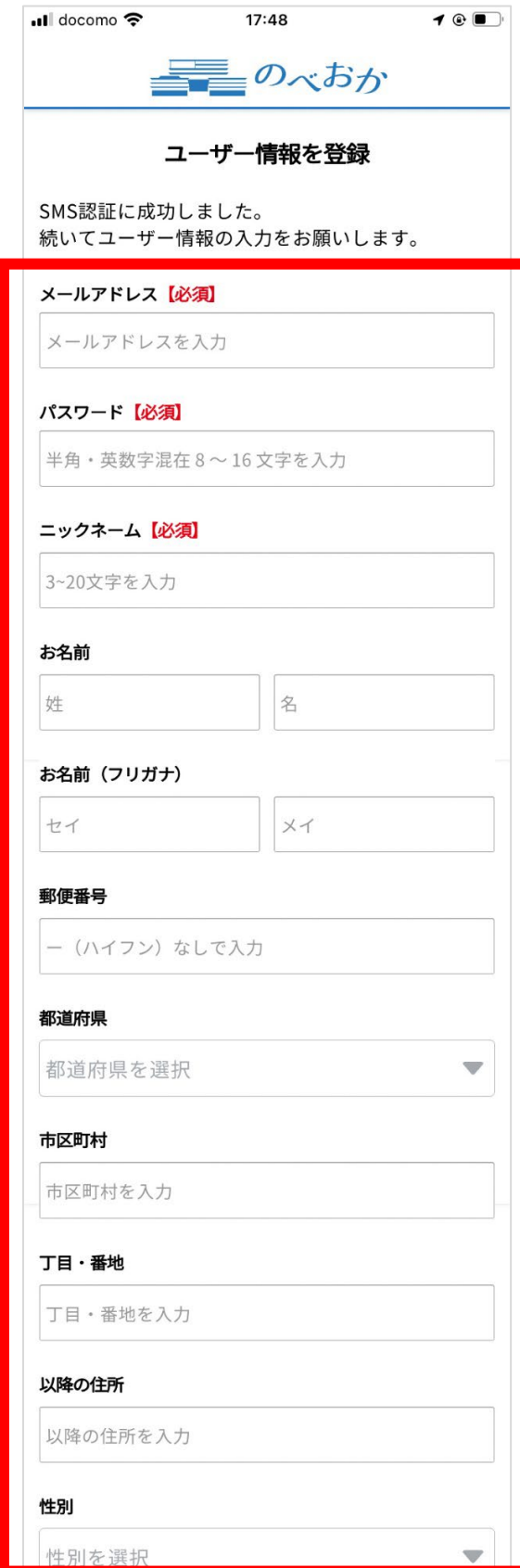

#### **「のべおかポータル」 新規登録の手順**

#### **8.入力内容の確認**

ご入力いただいた内容を確認し、間違いなければ「認証コー

ドを送信する」ボタンを選択してください。

メールアドレス宛に「6桁の認証コード」を記載したメールをお

送りします。

SMS(ショートメッセージ)で届いた6桁の認証コードとは異

なりますので、お間違えのないようご注意ください。

入力内容を修正する場合は「内容を修正する」を選択して ください。

※メールアドレスはお間違えのないようお願いします。

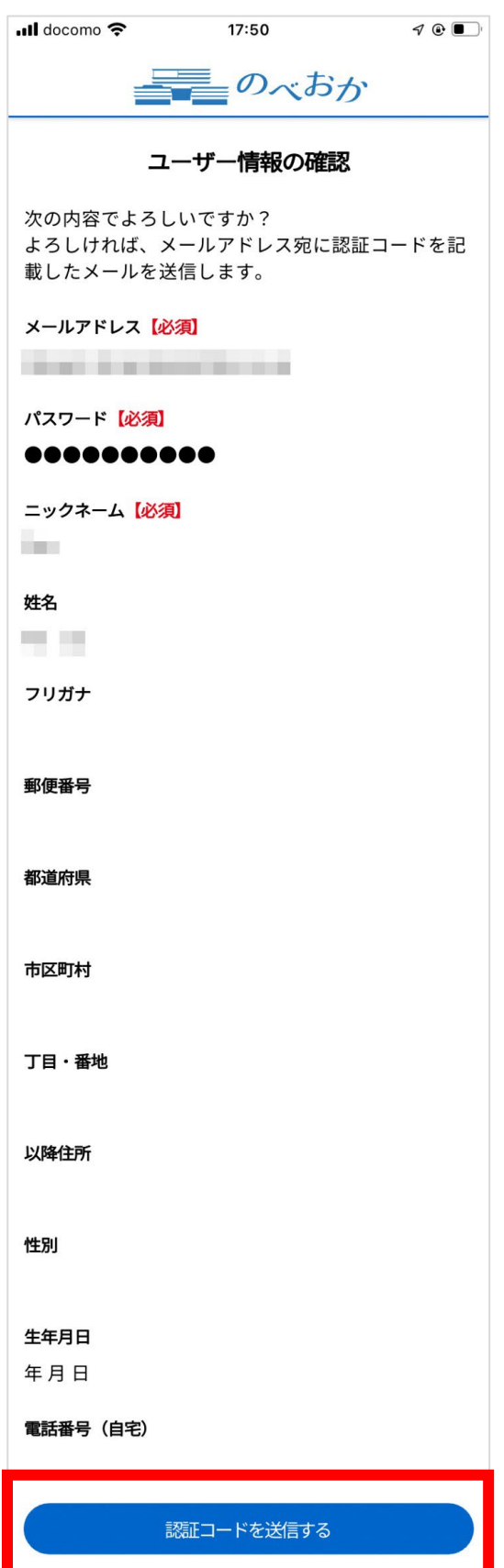

内容を修正する

**※届いたメールのイメージ**

「数字6桁の認証コード」がメールアドレス宛に届きます。 認証コードは必ずメモしてください。

※迷惑メールのフィルター設定で受信拒否設定をしていると 届かない可能性がありますので、「@citizensapp.net」か らのメール受信設定を許可してください。なおキャリアの状況 により解除までのお時間がかかる場合があります。

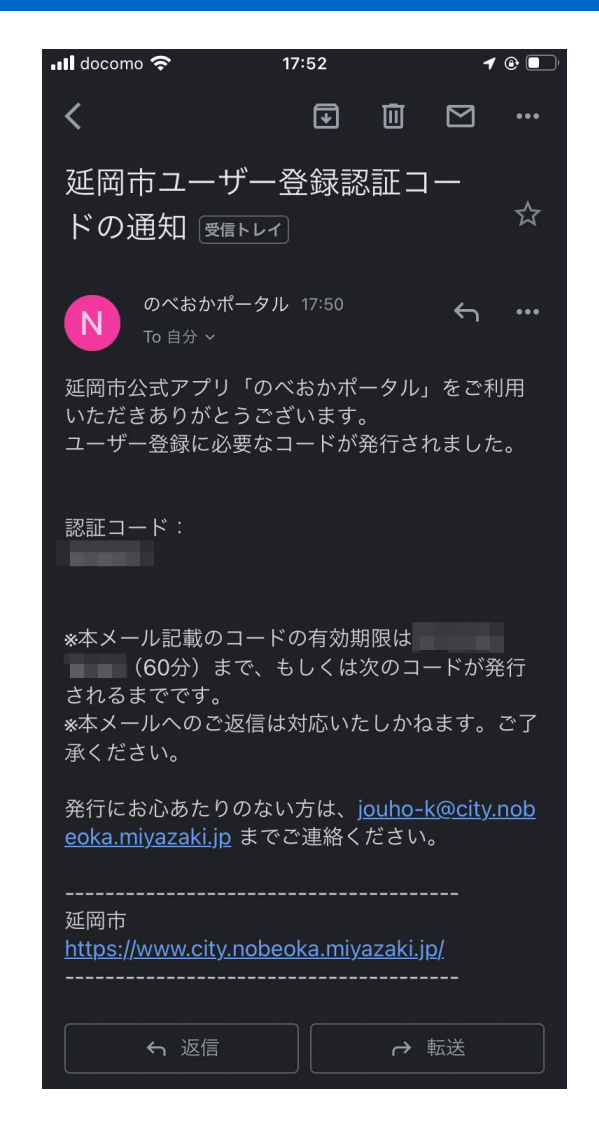

# **9.認証コードを入力(2回目)** メールアドレス宛に届いた「数字6桁の認証コード」を入力し ます。 入力したら「認証する」ボタンを選択してください。 認証コードの有効期間は60分となっていますので ご注意ください。 SMS (ショートメッセージ)で届いた6桁の認証コードとは異 なりますので、お間違えのないようご注意ください。 ※①「再度認証コードを送信する」を選択すると、同じメー

ルアドレスに再度認証コードが送信されます。

※②「戻ってメールアドレスを変更する」を選択すると、メール

アドレスを変更することができます。

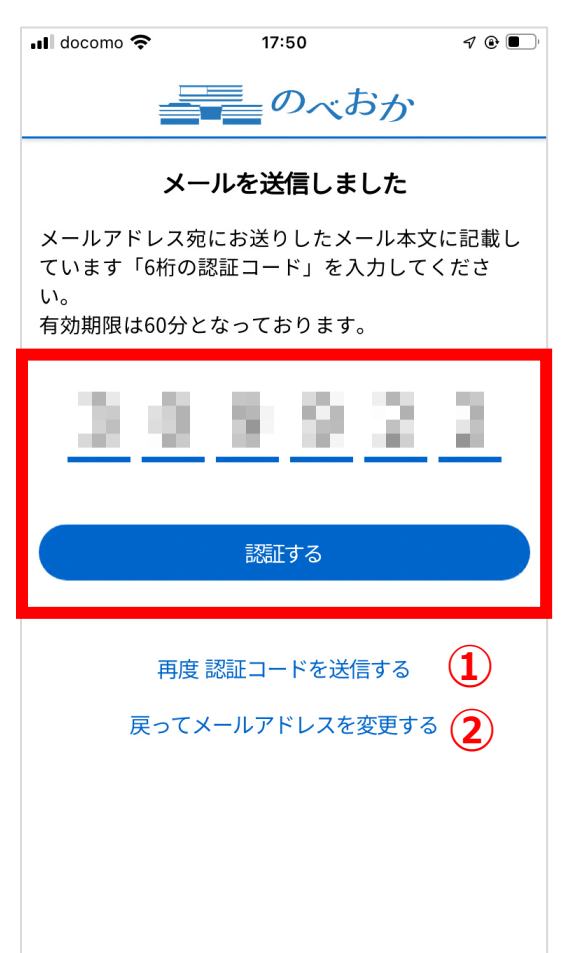

#### **10.認証成功**

登録完了です。

「このアプリをはじめる」ボタンを選択してください。

アプリのホーム画面が表示されます。

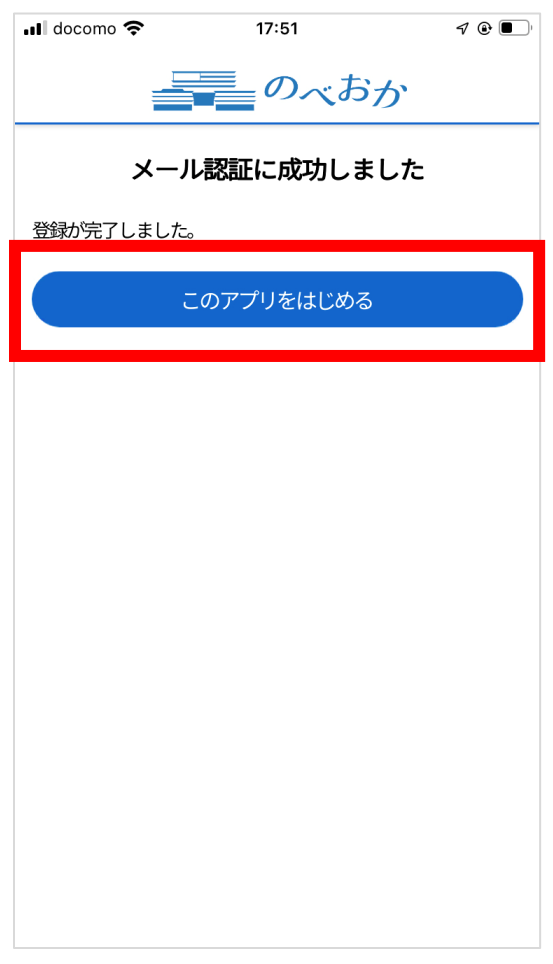

# **11.位置情報使用の許可**

ホーム画面へ遷移すると、位置情報使用の許可を求める メッセージが表示されます。

iPhone端末をお使いの方は、

「Appの使用中は許可」を選択してください(任意)。

Android端末をお使いの方は、

「許可」を選択してください (任意)。

※端末により表示される内容が異なります。

以上で新規登録は完了です。

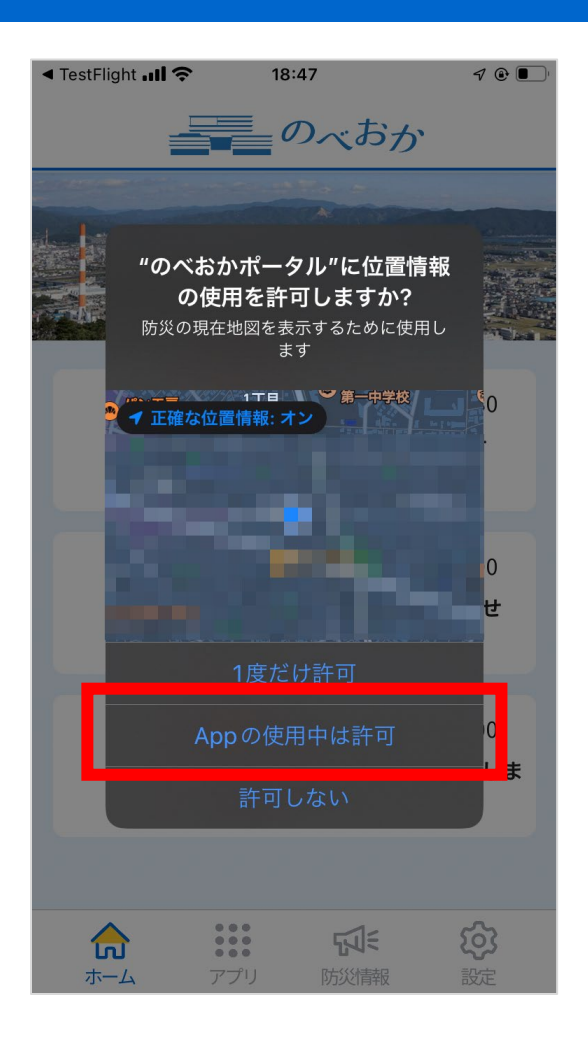